## **Simple Linear and Multiple Regression**

In this tutorial, we will be covering the basics of linear regression, doing both simple and multiple regression models. The following data gives us the selling price, square footage, number of bedrooms, and age of house (in years) that have sold in a neighborhood in the past six months.

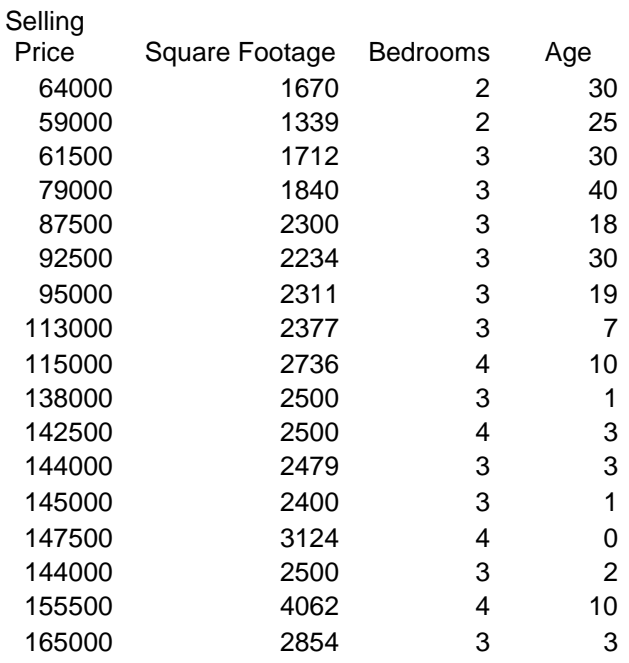

We need to develop three simple regression models to predict the selling price based on each of the individual factors and determine which one is the best model. Next, we will develop a model to predict the selling price of a house based on the square footage, number of bedrooms, and age and will discuss if all three variables should be included and if it is a better model than just the three simple regression models.

To use Excel for regression, we do not want to use the Excel QM module, but rather will be using the data analysis add-in. To check and be sure that it is activated, go to **File Options → Add-ins**. An **Excel Options** window will appear as shown here.

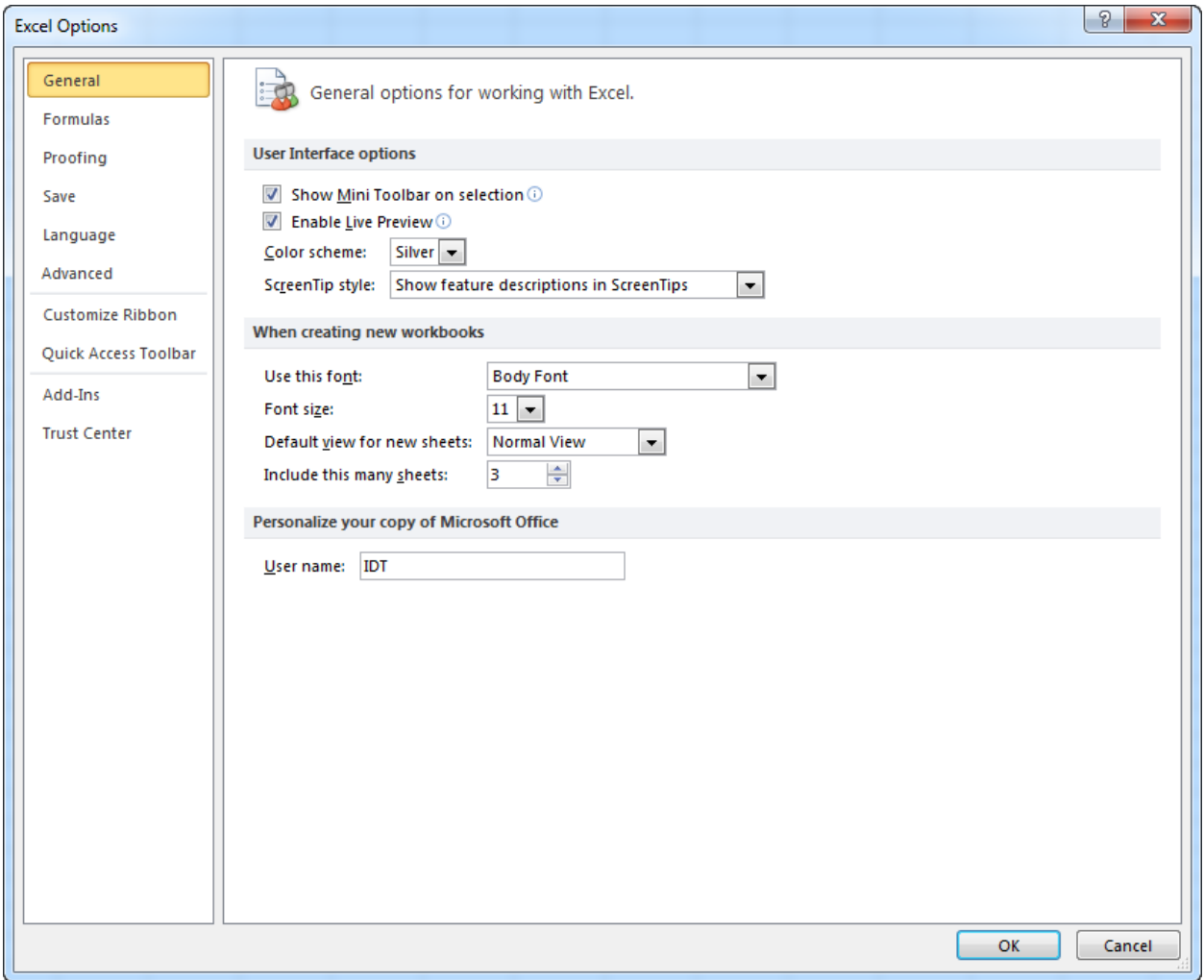

Under **Active Application Add-ins** be sure that **Analysis ToolPak** is there.

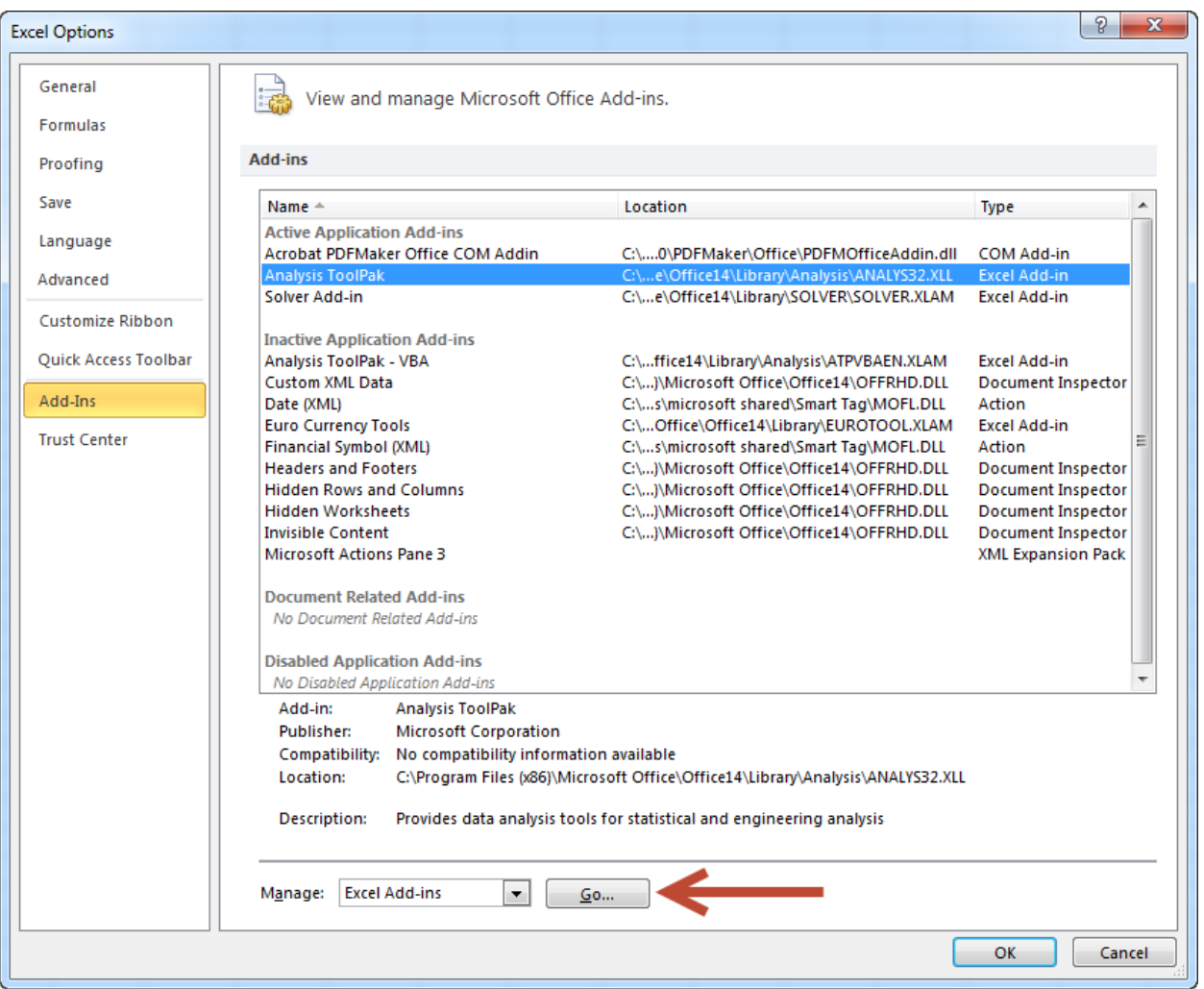

If not, click the "Go" button at the bottom of the window next to "Manage Excel Add-Ins" and simply tick the box next to **Analysis ToolPak** and **Analysis ToolPak VBA** then click **OK**.

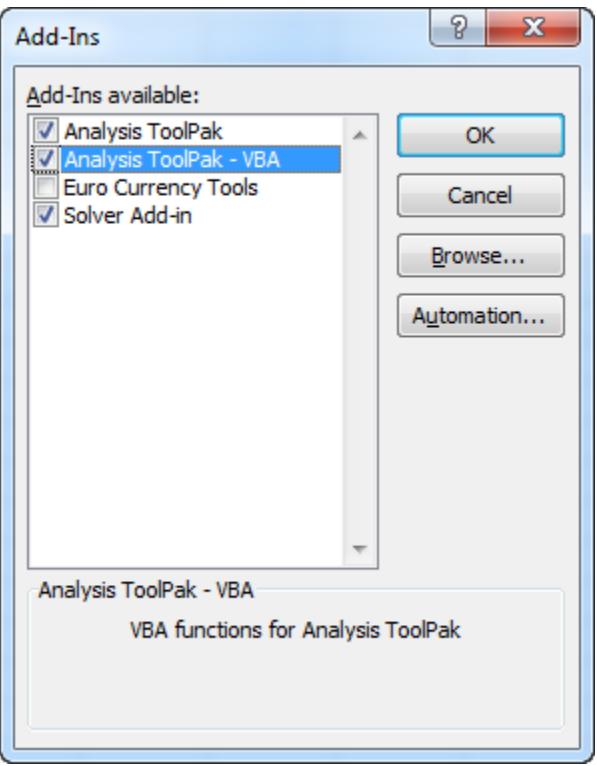

Once you have the Add-ins in place, you are ready to get started.

1. Enter or copy the data from the table above into a blank Excel spreadsheet as shown here.

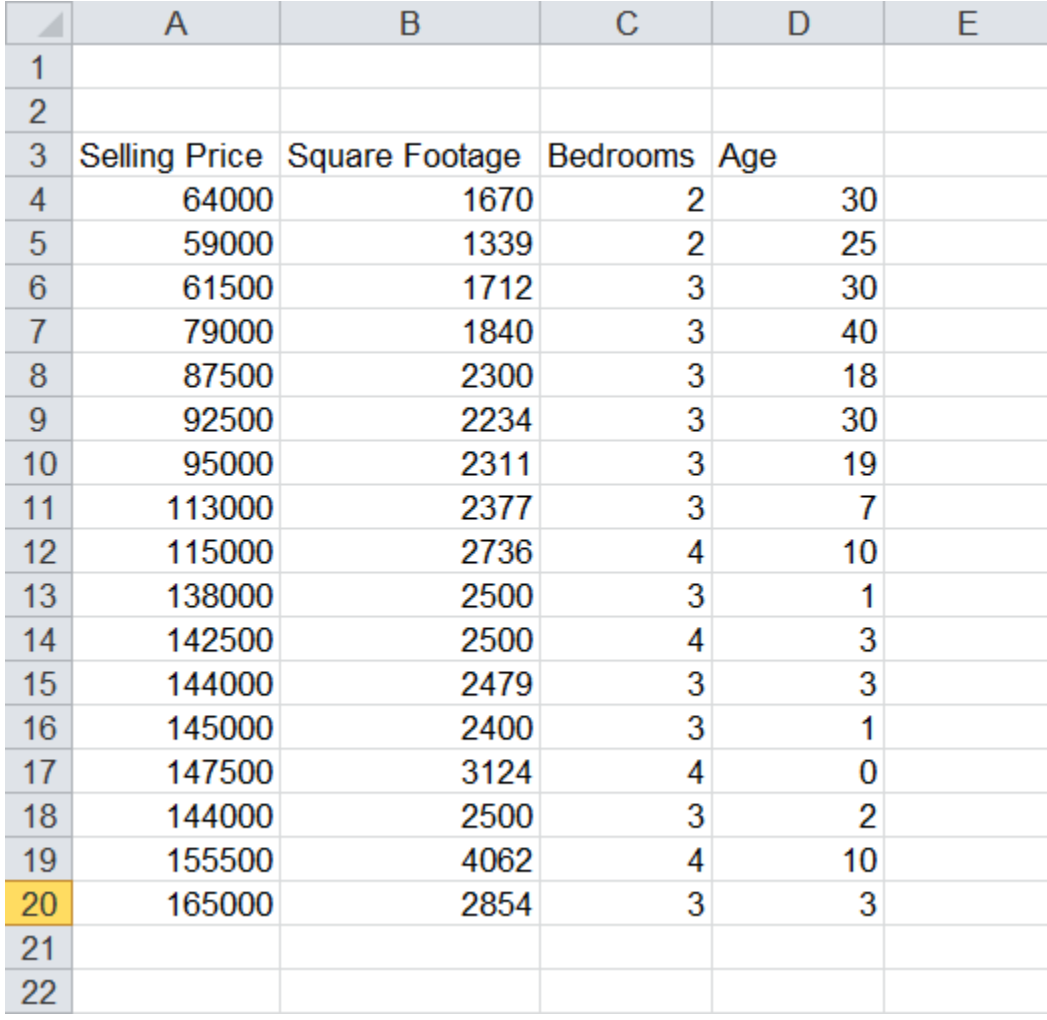

2. Click on **Data Data Analysis** and, in the Data Analysis pop-up window, scroll down and select **Regression** and click **OK**.

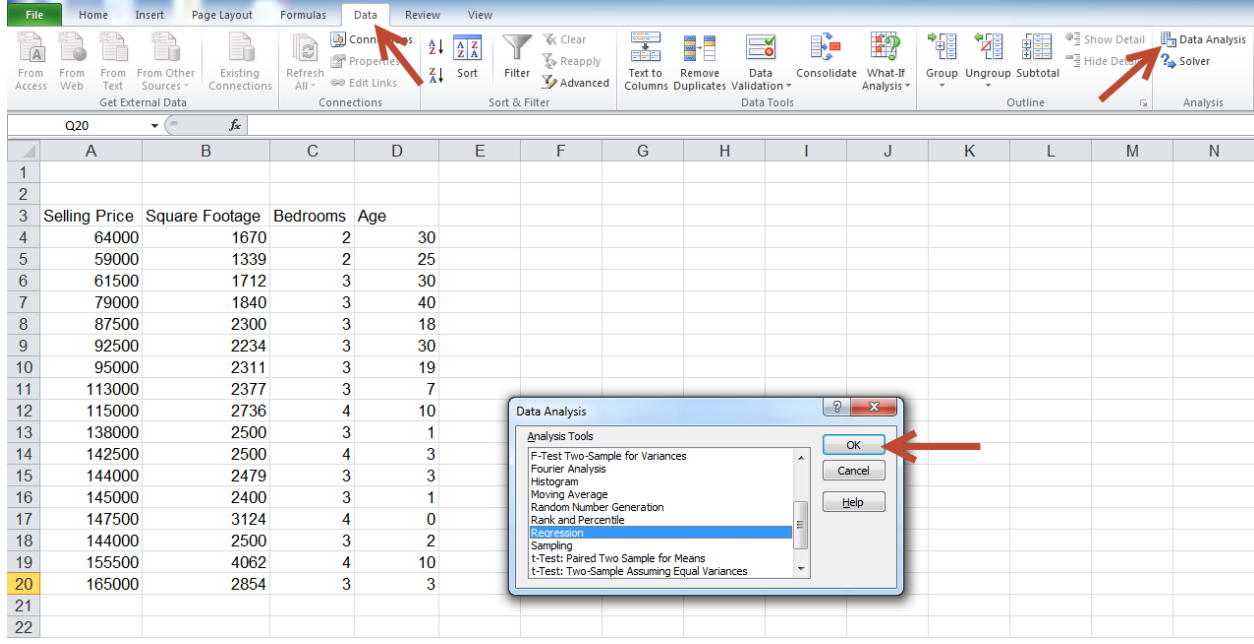

3. Click in the box for **Input Y Range** and this is going to be our *dependent variable*, or in this case, the selling price, so highlight cells A3-A20.

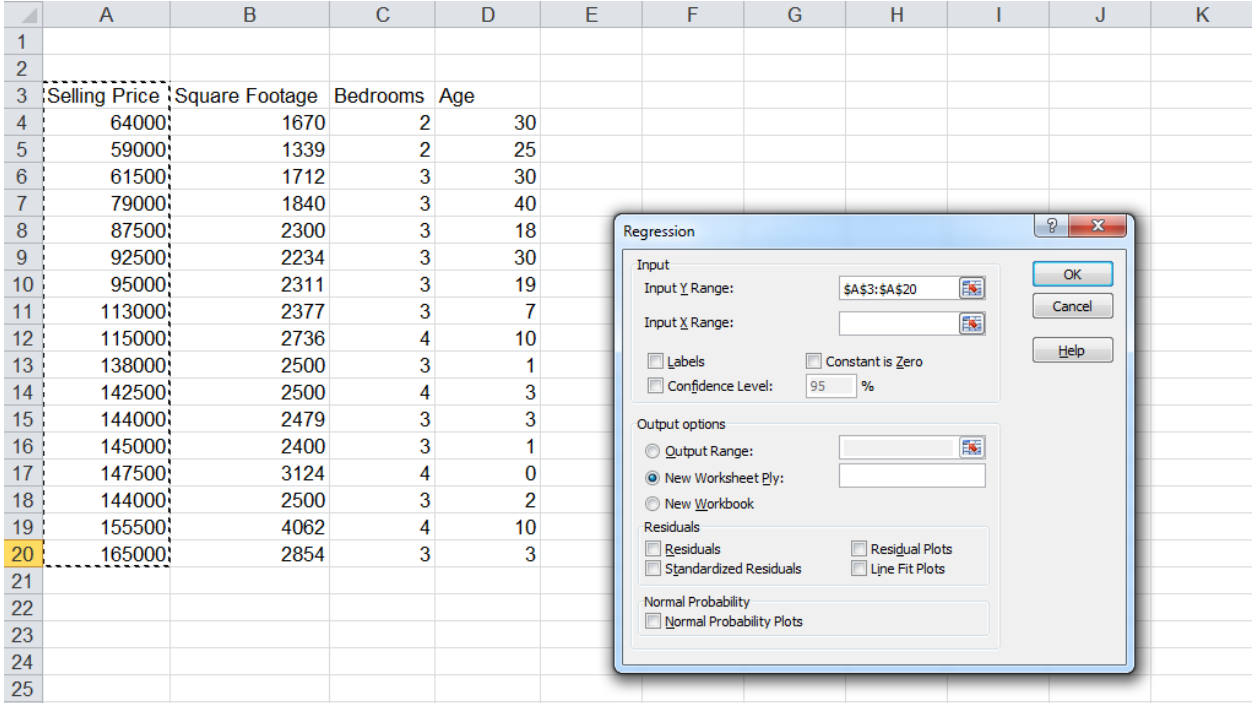

4. Our first independent variable will be square footage, so click in the box for **Input X Range** and select cells B3-B20. Be sure that the box is ticked next to **Labels** and select the **Output Range** as F3.

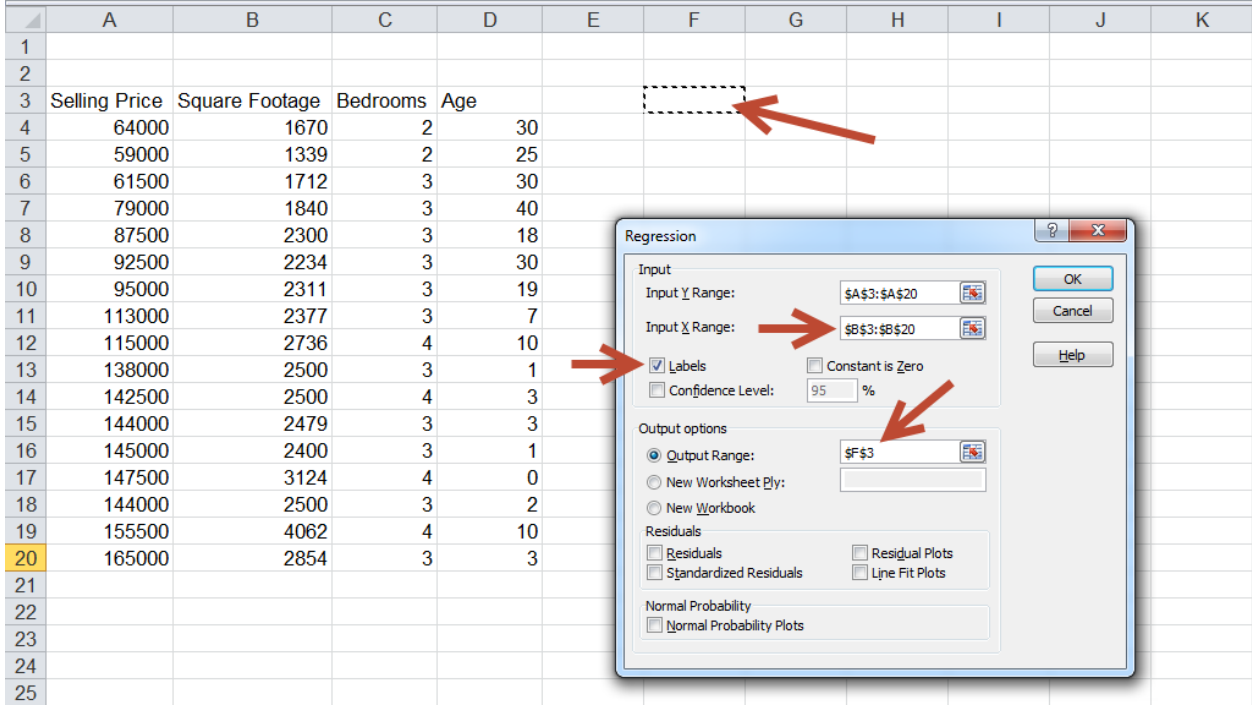

5. Click **OK**. This will put the regression output next to our data table.

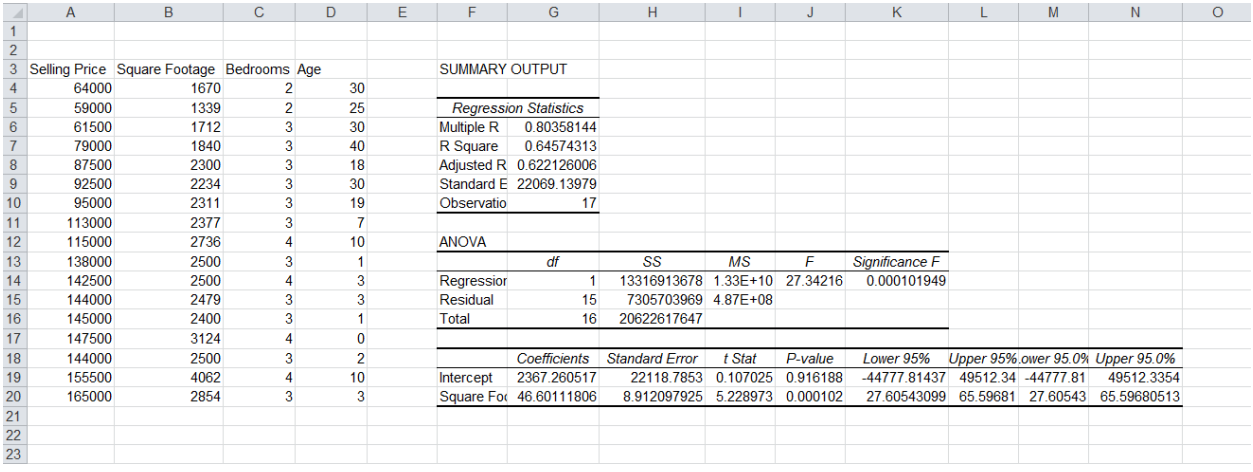

Repeat steps 2-5, but select C3-C20 for the number of bedrooms and put the **Output Range** as F23, then, repeat steps 2-5 again but select D3-D20 for Age, and put the **Output Range** as F43.

You should now have all three simple regression models. [Click here](http://documents.saintleo.edu/docs/GBA334/GBA334_Simple_Linear_Regression.xlsx) to download the completed sample spreadsheet so you can compare it to yours.

The key parts of this output are as follows (using the square footage example):

## *Under the "Regression Statistics"*

- Multiple  $R$  the correlation coefficient notes the strength of the relationship in this case, 0.80358 – a pretty strong positive relationship.
- R squared the amount of variability in the dependent variable explained by the independent variable(s). In this case, 0.6457 – again, a pretty strong number – almost 65% of the variability in purchase price is explained by square footage.
- Adjusted R squared this is when you have more than one independent variable and have adjusted the R squared value for the number of independent variables. Use this when looking at a multiple regression model.

## *Under the ANOVA Tables*

- $\bullet$  Significance  $F -$  this tests the significance of the overall model. We look for this to be less than 0.05. If it is less than 0.05, we can reject the null hypothesis and determine that the model is statistically valid. In this case, it's 0.000102, so we have a valid model.
- Intercept Coefficient this is the intercept for our line if we were to plot it out. With X as zero, this is where the line crosses the Y axis. Here its 2367. So a house with zero square feet will sell for \$2,367.
- X Coefficient this is the coefficient for our independent variable for the linear equation. It is the slope of our line or the amount that our dependent variable changes for every \$1 change in our independent variable. For every increase in square footage by one, our price will change by this amount, or \$46.6.
- $\bullet$  X P-Value this tests the significance of the variable. We look for this to be less than 0.05. If it less than 0.05, we can reject the null hypothesis and determine that the variable is statistically significant. It's 0.000102, so we have a significant variable.

Running a multiple regression is the same as a simple regression, the only difference being that we will select all three independent variables as our 'X variables' – our **Input Y Range** is A3-A20 while our **Input X Range** is now B3-D20. Again, be sure to tick the box for **Labels** and this time select **New Worksheet Ply** as your Output option.

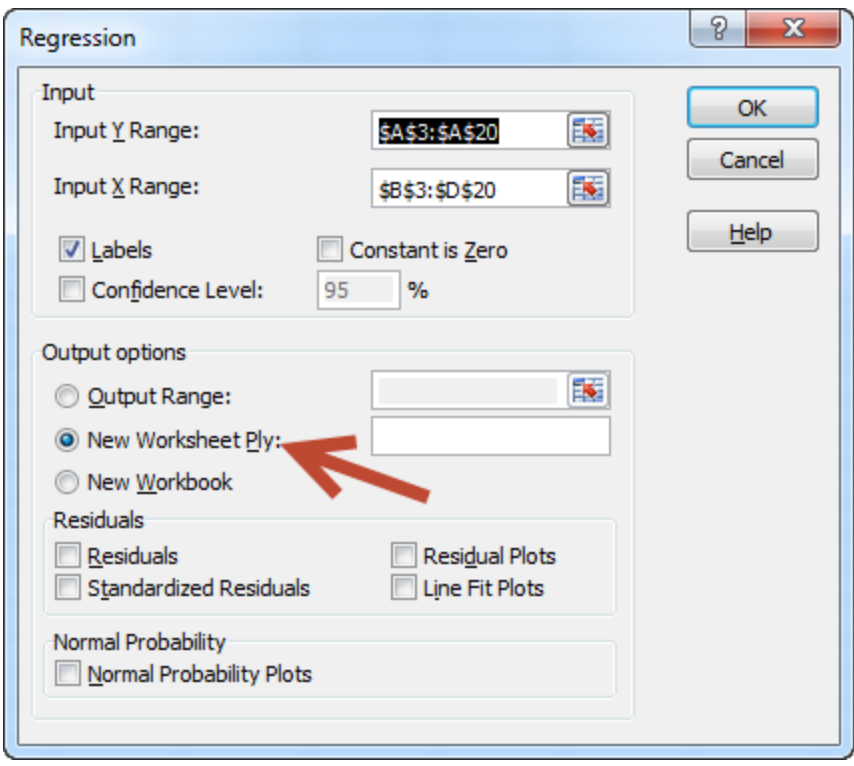

[Click here](http://documents.saintleo.edu/docs/GBA334/GBA334_Multiple_Regression.xlsx) to download the completed sample spreadsheet so you can compare it to yours.

If we look at those statistics for all three simple models and our multiple regression model, we get the following:

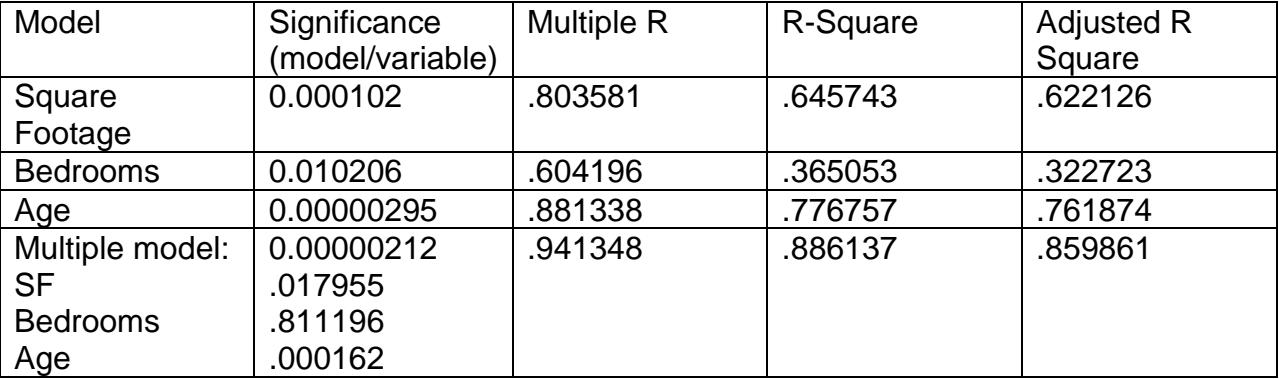

Comparing the three simple models, we can see that the model using **age** as the predictor of price is the best. It has the highest Multiple R (i.e., strongest relationship) and highest R-Square (explains most of the variability in the dependent variable).

Looking at the multiple model, this is even better. Both Multiple R and R-Square are higher, even when adjusting for the number of dependent variables. What is interesting here is that the number of bedrooms is not significant in this model, so that should not be included in the final model.

This concludes the tutorial on both simple and multiple regression models.